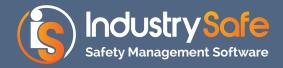

# Getting started with the IndustrySafe mobile app

This guide will help you to start using IndustrySafe's mobile app, which allows subscribers of the Inspections module to conduct inspections in the field, with or without web access.

#### Step 1: Download the App

From your iPhone or Android device, search for and download the IndustrySafe app from the App Store or Google Play store.

#### Step 2: Log in

After the app launches, you will encounter a screen that will display your login URL. Simply tap the *Continue* button to proceed to the app's login page.

**NOTE:** If your organization utilizes IndustrySafe's Single Sign On (SSO) service to log in, you will need to update the login link displayed for you so that it matches your site's SSO login URL.

If you do not know your SSO login URL, please contact your Industry-Safe system administrator.

You may also tap the app's menu icon and then tap *Help* to contact IndustrySafe's support team.

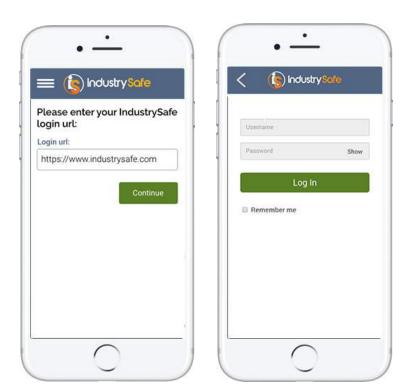

After continuing to the login page, enter your username and password and tap the *Log In* button.

Please note that you must be an IndustrySafe user in order to log in to the app.

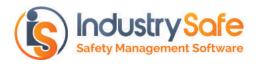

### Step 3: Select a Checklist

Upon logging in, you will be prompted to search for and select the checklist that you will use to conduct your inspection.

When you've selected your checklist, tap the *Next* button.

This checklist will now be available for use while working on-line or off-line, and you can begin recording your findings.

## Step 4: Record Your Inspection

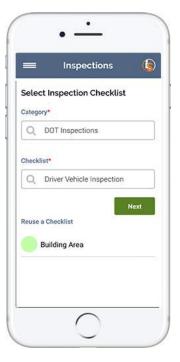

Complete fields within each section of the inspection form. You can find your exact GPS location by dropping a pin, and can set a status for all checklist items in a topic.

You can also easily take and attach photos to checklist line items, and can create corrective actions for idenitifed issues.

| =                                        | Inspections          | ١ |
|------------------------------------------|----------------------|---|
| Basic In                                 | formation            |   |
| Facility*                                |                      |   |
| Q Ad                                     | Iministrative Centre |   |
| Date*                                    |                      |   |
| 10/                                      | 25/2017              |   |
|                                          | GPS Location         |   |
| 966 Filbert<br>94133, US/<br>(37.80, -12 |                      |   |
| Time                                     |                      |   |
| (5) 09:4                                 | 44 AM                |   |

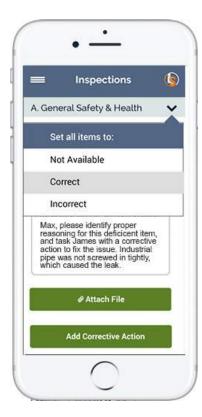

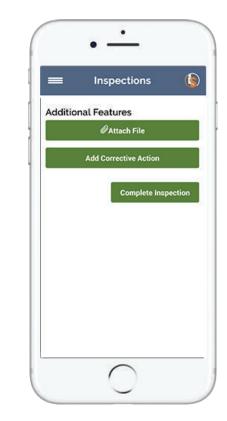

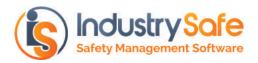

To navigate to other sections of your inspection form, tap the app's menu icon, and select a new section.

You can also use the menu to navigate to your pending inspection queue, to add a new inspection, to manage your checklists, and to log out of the app.

If you have unsaved changes, you will be asked whether you would like to save before leaving your current section or inspection form.

| (\$)                |   | =                             |
|---------------------|---|-------------------------------|
| Building Area       |   | Basic Info                    |
| Basic Information   | > | Facility*                     |
| Asset Information   | > | Q Adm                         |
| Data 1              | > | Date*                         |
| Additional Features | 2 |                               |
| Add New Inspection  | 2 | 966 Filbert St.<br>94133. USA |
| Pending Inspections | > | (37.80, -122.4                |
| Manage Checklists   | > | Time                          |

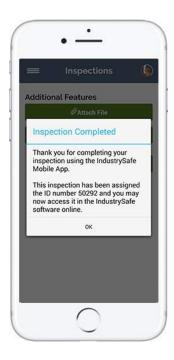

# Step 5: Submit Your Inspection

When you've finished recording your inspection, tap the *Complete Inspection* button within the Additional Features section of the form.

If you have web access, your inspection will be assigned a system ID number and will be submitted directly to the IndustrySafe software.

If you're offline, your inspection will be sent to your queue so that you can upload it to IndustrySafe whenever you regain web access.

## Step 6: Generate Reports

After you've submitted your inspection, use IndustrySafe safety software's robust reporting tools to analyze deficiencies, review compliance rates, and much more.

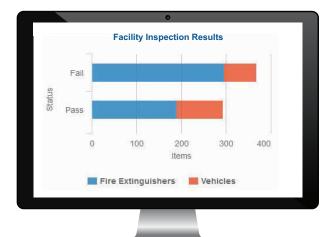